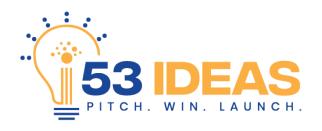

## **Video Submission Instructions**

Below is a step-by-step guide for recording and submitting a a video pitch using a mobile device (iOS and Android) as well as a desktop or laptop computer.

- **Step 1:** Go to www.53ideas.com and click the "Submit Your Pitch" button.
- **Step 2:** Complete the entry form and click "Finish."

**Step 3:** A webpage will open and prompt you to record a video. Illustrations for iOS, Android and Desktop are below. As you record your pitch, start by stating your name and then continue with your pitch. (Ex: "My name is John Doe and my idea is..."

## **iOS Steps**

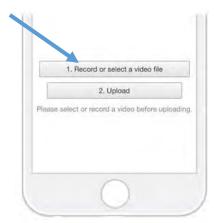

Step 4: Click "Record"

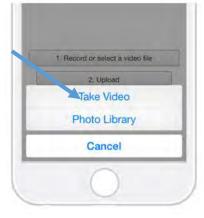

Step 5: Click "Take Video"

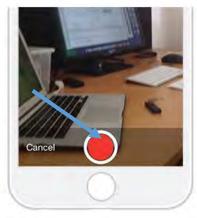

Step 6: Click the red button.

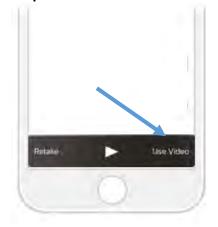

**Step 7:** Monitor time as recording and press red button again to stop recording at or about 53 seconds. Once stopped click "<u>Use Video</u>" then click "<u>Upload</u>." Congratulations! You have successfully captured a pitch submission!

## **Android Steps**

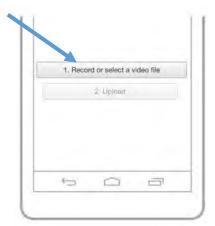

Step 4: Click "Record"

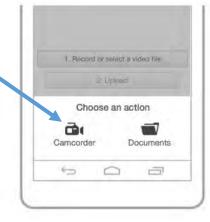

Step 5: Click "Camcorder"

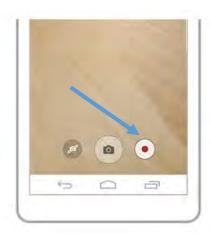

Step 6: Click the red button.

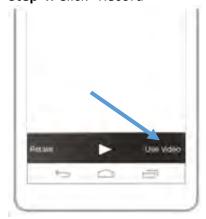

**Step 7:** Monitor time as recording and press red button again to stop recording at or about 53 seconds. Once stopped click "Use Video" then click "Upload." Congratulations! You have successfully captured a pitch submission!

## **Desktop/Laptop Steps**

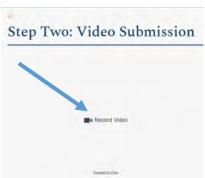

Step 4: Click "Record Video"

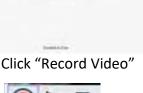

**Step 5:** Follow your browser's prompts to allow access to your camera and microphone.

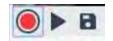

Step 6: Click the red button to record.

**Step 7:** You will have 53 seconds to record. Once stopped click the Save icon to upload your video. Congratulations! You have successfully captured a pitch submission!